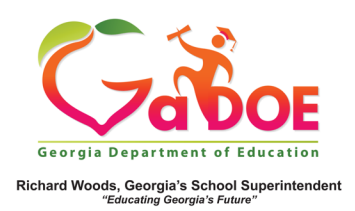

## **Accessing IIS**

## Accessing the IIS Dashboard

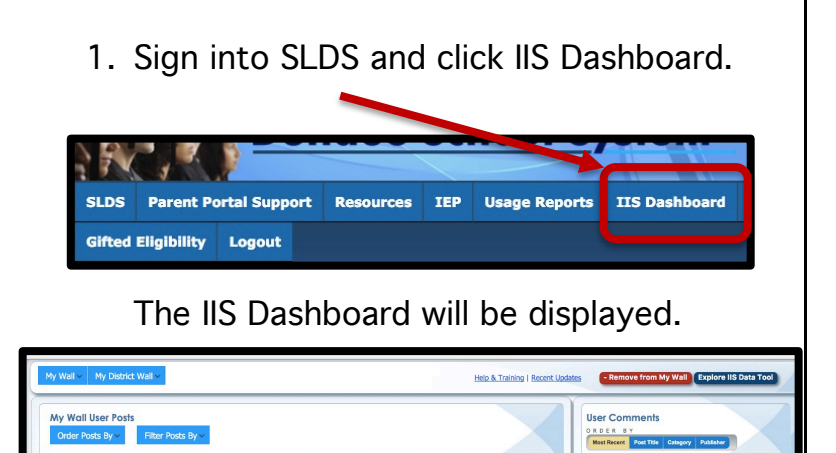

2. Select the appropriate category of data from either My Wall or My District (or School) Wall. The choices are Assessment (also select desired assessment), Growth Model, and Student Attendance.

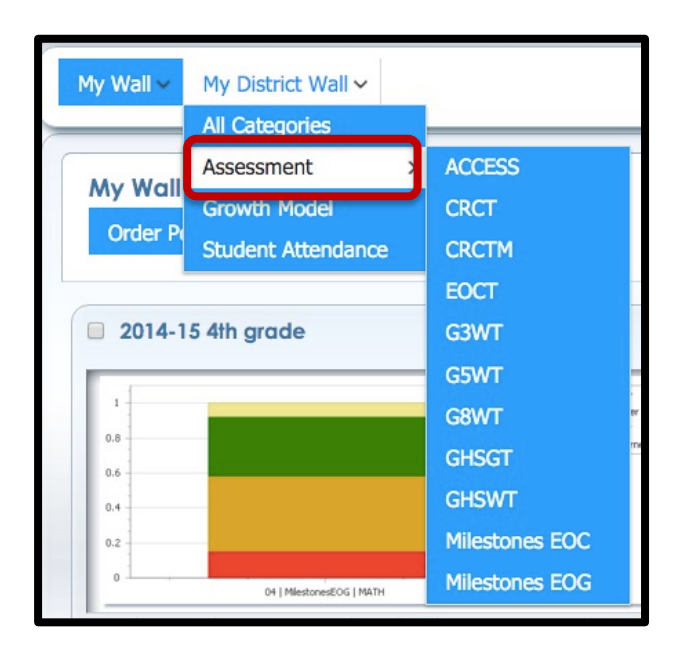

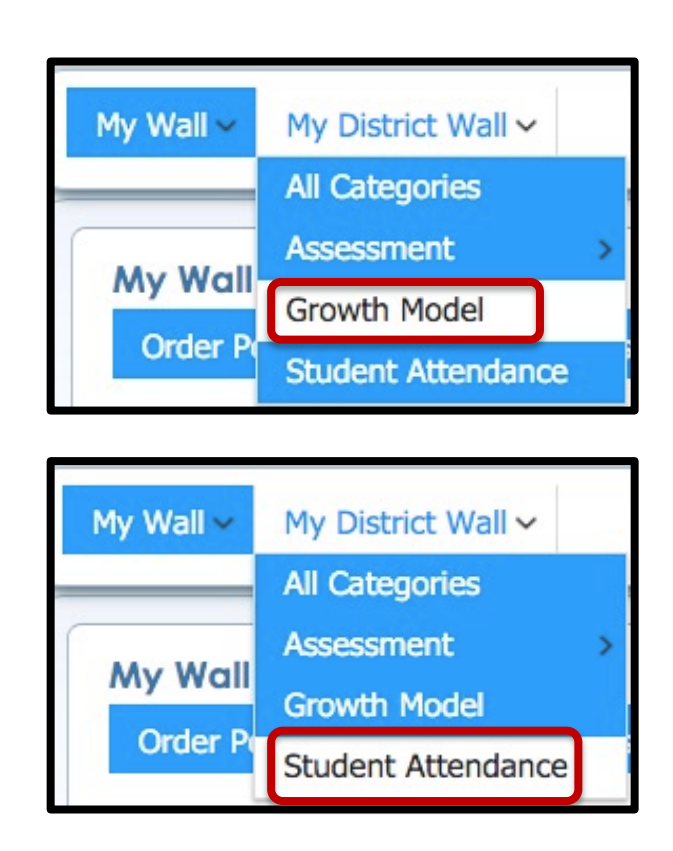

3. Click the Explore IIS Data Tool button at the right side of the screen.

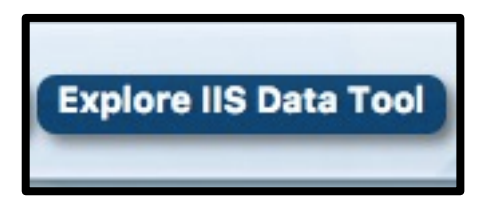